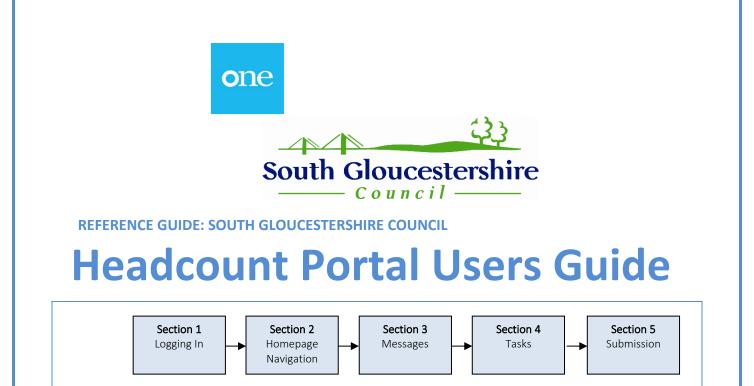

# SECTION 1 – LOGIN TO HEADCOUNT PORTAL

Using the Web Address provided in your email.

https://oneb2b.southglos.gov.uk/ProviderPortal\_LIV E/Account/Account/Login

Select the address or copy and paste into your Internet Browser address bar.

Login to **Headcount Portal** by completing the user name and password fields on the login box; then select:

Log In

Note: If you cannot remember either your Username or Password you can Select the links below the Login button and follow the instructions.

#### Password must

- Must contain at least 1 uppercase letter
- Must contain at least 1 lowercase letter
- Must contain at least 2 numbers
- Must contain at least 1 special character
- Must be between 10 and 128 characters long.
- Can't be the same as a previous password
- Can't be too similar to a previous password ( P@ssword02 can't be used after P@ssword01)

The first time you login you will be redirected to an information page and an email will be sent to you with a confirmation Web Address, this is to ensure security

| Log In |                                                      |
|--------|------------------------------------------------------|
|        |                                                      |
|        | Username                                             |
|        | <b>A</b>                                             |
|        | Password                                             |
|        | a,                                                   |
|        | Log In                                               |
|        | Forgotten your username?<br>Forgotten your password? |
|        |                                                      |

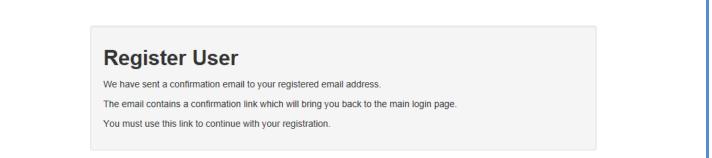

Each subsequent login to the Headcount Portal you will be directed to the Homepage as detailed in Section 2.

After following the Web Address sent in the confirmation email you will see the confirmation message displayed.

> **Registration Confirmed** Thanks, you have confirmed your email address and now may log in

## Change Password

Your password must be changed to allow access to the portal.

| Current password *     | ۹                 |
|------------------------|-------------------|
| New password *         | <i>s</i> •••••••• |
| Confirm new password * | ••••••            |
|                        | Change password   |

During this login you will be prompted to change your password to a memorable one, this must contain at least 8 characters; and must contain Upper Case, Lower Case and Two Numbers. E.g. Password01

Please do not use **Password01** as your new password this is only an example.

Complete the current password, new password, confirm new password fields then Change password

select:

|                                                                                                    | Security Details                                                   |  |  |  |  |
|----------------------------------------------------------------------------------------------------|--------------------------------------------------------------------|--|--|--|--|
|                                                                                                    | Please choose a secret question and provide an answer              |  |  |  |  |
| At the Security Details prompt select a secret question and provide a memorable answer; then select. | Secret Question • Mothers Maiden Name  Secret Answer • •••••• Save |  |  |  |  |

Congratulations you have now successfully logged in for the first time, and will have access to the Headcount Portal.

IMPORTANT NOTE: THE PORTAL WILL TIME OUT IF LEFT LONGER THAN 30 MINUTES – PLEASE SAVE YOUR WORK REGULARLY TO PREVENT LOSS OF DATA

# **SECTION 2** – HEADCOUNT PORTAL NAVIGATION

| CAPITA                           | Nursery - EY Headcount P |                                            |
|----------------------------------|--------------------------|--------------------------------------------|
| 😤 Home Headcount -               | 👗 Headoor                | The Announcements page will be             |
| Announcements                    |                          | visible at every login, please read        |
| Announcements (Default) Continue |                          | these carefully; select <b>Continue</b> to |
|                                  |                          | proceed to the Homepage.                   |

On initial login you may not have any Tasks to complete or Messages to read, the image below shows an empty new users page.

| South Gloucestershire                                                                                                    | Provider Port                                                                                                    |
|----------------------------------------------------------------------------------------------------|----------------------------------------------------------------------------------------------------|
| <b>希 Home</b> Self Update → Headcount → 30 Hours Free Childcar                                                                                    | re → Two Year Old Funding → 🎍 PPUDM10TEST → 🖒 Sign out                                                                                 |
| Welcome to the Provider Headcount Portal Below, you will see the sen<br>to approve. If you have headcount information to submit. Click on the Hea | rvices available to you. If you have two year old children to approve. Click on the Two Year Old Funding ic<br>adcount icon to submit. |
|                                                                                                    |                                                                                                    |
| ■ My tasks                                                                                                    | My messages                                                                                                    |
| My tasks You don't have any tasks yet Tasks assigned to you by the local authority will be shown here.                                            | ➤ My messages           x         No messages found         x           Any messages sent you will be shown here         x             |

## **SECTION 3** – MESSAGES

When a Message has been issued to your Setting, all relevant users will receive an email informing them to login. Once you login to the Headcount Portal you will see the Message on your Homepage.

| С        | ΑΡΙΤΑ                                                                                                    | Nursery - EY Headcount Portal                                                                                                    |
|----------|----------------------------------------------------------------------------------------------------|----------------------------------------------------------------------------------------------------|
| # Home   | e Headcount -                                                                                                    | 👗 Headcount User -                                                                                                    |
|          | the Provider Headcount Portal Below, you will see the ve. If you have headcount information to submit. Click                                                     | services available to you. If you have two year old children to approve. Click on the Two Year Old Funding<br>the Headcount icon to submit.                                                                                                    |
| B My     | tasks                                                                                                    | My messages                                                                                                    |
| <b>#</b> | Headcount (Forecast) for Spring Term 2020 (01<br>Jan 21 - 31 Mar 21) for 2 year olds, 3 year olds, 4<br>year olds is required<br>Dummy Provider - Dummy Provider | Unsubmitted,<br>Due Today URGENT ATTENTION REQUIRED Headcount (Actual) for Autumn<br>Term 2020 (01 Sep 20 - 31 Dec 20) for 2 year olds, 3 year olds, 4<br>year olds is required<br>I note that you did not submit an Autumn Term 2020 'actual' Headcount<br>claim the deadline date un |

Selecting a Message in the list allows you to read.

We will require a submission even if you have no children claiming by the submission deadline date.

An example message is below.

| CAPITA                                                                                                    | Nursery - EY Headcount Portal                                                                                                    |
|----------------------------------------------------------------------------------------------------|----------------------------------------------------------------------------------------------------|
| Home Headcount -                                                                                                    | 👗 Headcount User 👻                                                                                                    |
| My messages                                                                                                    |                                                                                                    |
| Back                                                                                                    | 會 Delete                                                                                                    |
| Important Message                                                                                                    | 03/04/2014 12:38                                                                                                    |
| Hi<br>Please can you ensure that you have completed your Headcount by the de<br>Regards EY Team                                                                                 | eadline date.                                                                                                    |
| About Contact Us Cookies Policy Privacy Notice T                                                                                                    | erms and Conditions Version and Licensing © Capita - 2013 All rights reserved.                                                                 |
| e: You do not have to delete messages I                                                                                                    | but they will stay in your Message list and show that you have                                                                                 |
|                                                                                                    |                                                                                                    |
|                                                                                                    | . The red icon shows how many Tasks or Messages are outstanding.                                                                               |
|                                                                                                    | . The red 🤨 icon shows how many Tasks or Messages are                                                                                          |
|                                                                                                    | <ol> <li>The red 1 icon shows how many Tasks or Messages are<br/>outstanding.</li> </ol>                                                       |
| ad them by the 🚩 icon changing to 🗎                                                                                                    | <ol> <li>The red 1 icon shows how many Tasks or Messages are<br/>outstanding.</li> </ol>                                                       |
| ad them by the 🚩 icon changing to 🗎                                                                                                    | <ol> <li>The red 1 icon shows how many Tasks or Messages are<br/>outstanding.</li> </ol>                                                       |
| ad them by the 💌 icon changing to 🗎                                                                                                    | <ol> <li>The red 1 icon shows how many Tasks or Messages are<br/>outstanding.</li> </ol>                                                       |
| ad them by the 💌 icon changing to 🗎                                                                                                    | <ol> <li>The red 1 icon shows how many Tasks or Messages are<br/>outstanding.</li> </ol>                                                       |
| ad them by the 🚩 icon changing to 🗎                                                                                                    | The red of icon shows how many Tasks or Messages are outstanding.                                                                              |
| ad them by the Sicon changing to Cample of Task and Messages reminders:                                                                                                    | I. The red occursion is now show many Tasks or Messages are outstanding. Nursery - EY Headcount Por                                            |
| ad them by the Sicon changing to Cample of Task and Messages reminders:                                                                                                    | The red of icon shows how many Tasks or Messages are outstanding.           Nursery - EY Headcount Por           A Headcourt Us                |
| ad them by the Sicon changing to Cample of Task and Messages reminders:                                                                                                    | I. The red occursion is now show many Tasks or Messages are outstanding. Nursery - EY Headcount Por                                            |
| ad them by the Sicon changing to Cample of Task and Messages reminders: CCAPITA Home Headcount ~ Guidance Text (Default) My tasks Headcount (Forecast) for Spring Term 2020 (01 | The red icon shows how many Tasks or Messages are outstanding.           •         Nursery - EY Headcount Por           •         Headcount Us |

# <u>SECTION 4</u> – TASKS

When a Headcount Task has been issued to your Setting, all relevant users will receive an email informing them to login. Once you login to the Headcount Portal you will see the Task on your Homepage:

| CAPITA                                                                                                    | Nursery - EY Headcount Port |
|----------------------------------------------------------------------------------------------------|-----------------------------|
| Home Headcount -                                                                                                    | A Headcount Use             |
| Guidance Text (Default)                                                                                                    |                             |
|                                                                                                    |                             |
| Thu tasks                                                                                                    | Mu meccanec                 |
| My tasks                                                                                                    | My messages                 |
| My tasks     Headcount (Forecast) for Spring Term 2020 (01     Jan 21 - 31 Mar 21) for 2 year olds, 3 year olds, 4     year olds is required     Dummy Provider - Dummy Provider |                             |

The task has a Due Date shown in the lozenge, the colour and information on this lozenge changes to show the current status, it will change to Amber and Red the nearer it gets to the Due Date, changing to Grey when the Due Date expires; examples below.

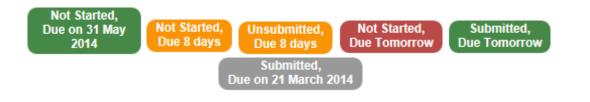

Note: Selecting a Task opens the task. Selecting an expired Task allows you to look at historic information.

### **Tasks Overview**

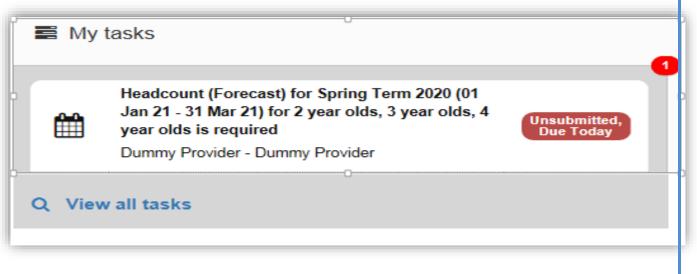

- The number of currently active tasks will be listed in the top right of the My Tasks section of the provider portal
- The date that the Task is due and the status of the task are listed in a coloured box within the task pane.
- The tasks will change colour the nearer to the deadline submission that you get
- Historical tasks will be shown with a grey box

### Starting the headcount

To edit the headcount, highlight the correct task within the My Tasks section and click anywhere in the box. The screen pictured below will now be opened. On this screen you will see previously claimed for, and you can add new children. The turquoise icon will turn RED if parent's details are missing. If the icon is red for each child, click on edit headcount then click the RED icon next to each child's name. To claim pupil premium (additional 53p an hour if eligible) select provide parent/carer details and complete or decline to provide. Then click save.

To amend an existing child's details click the turquoise screen icon next to the child you wish to amend. You will now need to include other ethnicity and language details. This data has now been requested by the government and will need to be included for existing children. Please remember to click save after each child is completed.

| C   | AP                | ΤΙ            | Ά            |                   |            | Nurs      | ery - I | EY Hea  | adcou       | nt Por            | ta     |
|-----|-------------------|---------------|--------------|-------------------|------------|-----------|---------|---------|-------------|-------------------|--------|
| Hor | me Heado          | ount -        |              |                   |            |           |         |         |             | A Headcount U     | ser +  |
| H 🗎 | eadcoun           |               |              | & 4 yea           |            |           |         | Status: | Unsubmitted | Deadline: 05 Nove | mber 2 |
|     | Filter by Forenam |               |              | <br>until the dea |            | ber 2020. |         |         |             |                   |        |
|     |                   | or Surname or | formation at |                   | dline of 0 |           |         |         |             |                   | Submit |

### Adding a Child to your Headcount

If you have a child not listed in the headcount, you will need to add your child to this Headcount Task.

Select: Add Child

Please note there are two tabs: Personal Details and Carer Details.

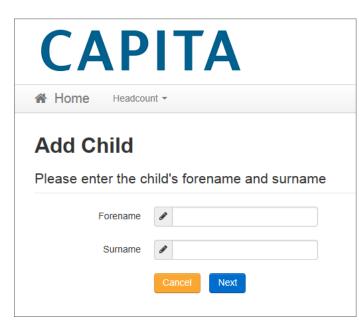

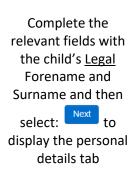

| 0.200.00000                                                  | 104         | 1997                         |                                                                                                    |
|--------------------------------------------------------------|-------------|------------------------------|----------------------------------------------------------------------------------------------------|
| Porename -                                                   | 1           | Am                           | Charts legal torename                                                                                              |
| Middle Marre                                                 | 1           |                              |                                                                                                    |
| Samane -                                                     | 1           | Brown                        |                                                                                                    |
| Gender •                                                     | 0 M<br>0 Fe |                              |                                                                                                    |
| Date of birth (dd/mm<br>/ywy5) -                             | =           |                              |                                                                                                    |
| Ethnic/ly -                                                  | 쓮           | Phone select                 | *                                                                                                    |
| First Language -                                             | ۰           | Phone select                 | 5                                                                                                    |
| SEND Status                                                  | ۰           | Phone table?                 | *                                                                                                    |
| Eligibility Code                                             | 1           | ± 5 00001000014              |                                                                                                    |
| To find the home address ple<br>postcode, you can look it up |             | er the postcode and cick 'Fi | ind Address'. If the address is not issted then type the correct address in the boxes provided. If you do not know |
| Postcode -                                                   |             |                              |                                                                                                    |
|                                                              | Ŧ           | Address lister's have a      | Postcode                                                                                                    |
|                                                              | -Reg        | uired field                  |                                                                                                    |

:

- If required enter Middle Name.
- Choose the child's **Gender** and enter their **Date of Birth.**
- Select Ethnicity and First Language from the drop-downs.
- If required enter ELIGIBILTY CODE (THIS IS ONLY FOR 30 HOUR CODES).
- If required select **SEND** Status.
- Enter **Postcode** and click **Find Address** to display list of matching addresses.
- Select the required address to display address details.
- Alternatively, click the I don't have a postcode to ENTER ADDRESS MANUALLY then click SAVE button.

|                                                                                                    | Add Chil                                              | d               |                                                                                                    |
|----------------------------------------------------------------------------------------------------|-------------------------------------------------------|-----------------|----------------------------------------------------------------------------------------------------|
|                                                                                                    | Personal Details                                      | Contact Details | Other                                                                                                    |
| If the correct Address is returned select it in the list.                                                                | To find the home add<br>postcode, you can lo<br>Postc | ook it up here. | the postcode and click 'Find Address'. If the address is not listed t 3 ONE  dress Enter Address Manually                 |
| Note: If no suitable Addresses are<br>returned you can select:<br>Enter Address Manually<br>and type the new address in. |                                                       |                 | Valk, Marston Moretayne, BEDFORD, Simshire, MK43 0NE<br>ch Walk, Marston Moretayne, BEDFORD, Simshire, MK43 0NE<br>s Next |

| Add Chil                                   | d              |      |         |             |  |  |
|--------------------------------------------|----------------|------|---------|-------------|--|--|
| Personal Details                           | Conta          | ct D | etails  | Other       |  |  |
| To find the home add postcode, you can loo |                |      |         | ne postcode |  |  |
| House Num                                  | House Number * |      |         |             |  |  |
| House N                                    | lame           | *    |         |             |  |  |
| Street N                                   | lame           | *    | Churc   | h Walk      |  |  |
| District / Vi                              | llage          | *    | BEDF    | ORD         |  |  |
| r I                                        | Fown           | *    | Simsh   | ire         |  |  |
| Co                                         | ounty          | *    |         |             |  |  |
| Postco                                     | ode *          | *    | MK43    | ONE         |  |  |
|                                            |                | Fi   | nd Addi | ress        |  |  |
|                                            |                | P    | revious | Next        |  |  |

Click SAVE button

## Recording Carer Details

The Carer Details tab is displayed if the child is either 3 or 4 years old. To record a Carer details: Click the red button adjacent to the child's name to display the **Carer Details** tab.

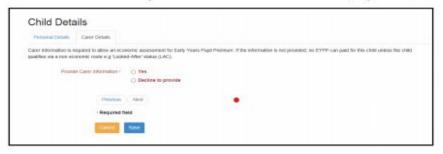

IMPORTANT NOTE IF THE PARENT/CARER HAS GIVEN PERMISSION ON THEIR EY4P FORM FOR YOU TO INCLUDE THEIR CHILD IN THE BULK AUTOMATED PUPIL PREMIUM CHECK YOU MUST ENTER 'YES' TO PROVIDE CARER INFORMATION ALTERNATIVELY IF THE CARER DOES NOT WISH TO PROVIDE ANY DETAILS SELECT DECLINE TO PROVIDE BUTTON. CLICK TO SAVE

#### Select the Yes radio button to display the Carer Details panel.

| ersonal Details Carer I        | Details                                                                                                    |
|--------------------------------|----------------------------------------------------------------------------------------------------|
|                                | allow an economic assessment for Early Years Pupil Premium. If the information is not provided, no EYPP can paid for this child unless the child<br>use e.g.'Looked-After' status (LAC).          |
| Provide Carer In               | tormation - 🐻 Yes<br>💿 Decline to provide                                                                                                    |
| Carer Details + Add            | Another Carer                                                                                                    |
| TiBe                           | ×                                                                                                    |
| Forename                       |                                                                                                    |
| Sumane                         |                                                                                                    |
| Gender                         | Male     Penale                                                                                                    |
| Date of Birth (dd/mm<br>/yyyy) |                                                                                                    |
| Relationship                   |                                                                                                    |
| Parental Responsibility        |                                                                                                    |
| Reference Number               |                                                                                                    |
|                                | *                                                                                                    |
| Address                        | The format of all valid National Insurance Numbers is two prefix letters, six numeric digits, and one suffix letter. e.g. AB123456C<br>Does the applicant live at the same address as the child ? |
|                                | Yes 39 Stanley Boulevand, Klerfordon, Millord, Cardshire, C3 5D8  No                                                                                                    |
|                                |                                                                                                    |
|                                |                                                                                                    |
|                                | Previous Next                                                                                                    |
|                                | Cancel Save                                                                                                    |

#### CLAIMING HOURS ON YOUR HEADCOUNT

| ₿ H  | eadcoun           | it (Fored             | cast) fo    | or 2, 3 &                        | 4 year                        | olds                |             |                               | Status: E                     | dited but not yet :           | submitted                    | Deadline: 05 Noven           | iber 2 |
|------|-------------------|-----------------------|-------------|----------------------------------|-------------------------------|---------------------|-------------|-------------------------------|-------------------------------|-------------------------------|------------------------------|------------------------------|--------|
| Dumm | y Provider        | Dummy Prov            | vider / Spr | ing Term 202                     | !0 (01 Jan 2                  | 1 - 31 Mar 21       | )           |                               |                               |                               |                              |                              |        |
|      | can edit and re   | e-submit this in      |             |                                  |                               |                     |             | 20.                           |                               |                               |                              |                              |        |
| T    | Legal<br>Forename | Legal<br>Surname<br>♦ | Funding     | d Child<br>Date of<br>birth<br>€ | Edit Headco<br>Funding<br>Age | Start<br>Date<br>\$ | End<br>Date | Weeks<br>Attended<br>for term | Universal<br>Hours<br>Claimed | Universal<br>Hours<br>Claimed | Extended<br>Hours<br>Claimed | Extended<br>Hours<br>Claimed | ubmit  |
|      | ¢                 | -                     |             |                                  |                               |                     |             |                               | per week                      | for term                      | per week                     | for term                     |        |

To add the hours against the children in the list select:

Edit Headcount

| Dummy Provider / Dummy | y Provider / Spring Term 2020 (01 Jar | n 21 - 31 Mar 21) |          |                                        |                                                      |                                                   |                                          |                                                |
|------------------------|---------------------------------------|-------------------|----------|----------------------------------------|------------------------------------------------------|---------------------------------------------------|------------------------------------------|------------------------------------------------|
| Legal Name             | Funding                               | Start Date        | End Date | Weeks<br>Attended<br>for term<br>12.00 | Universal<br>Hours<br>Claimed<br>per<br>week<br>0.00 | Universal<br>Hours<br>Claimed<br>for term<br>0.00 | Extended<br>Hours<br>Claimed<br>per week | Extende<br>Hours<br>Claimed<br>for term<br>0.0 |
| Daisy Cooper           |                                       | 01/01/2021        |          | 12.00                                  | 0.00                                                 | 0.00                                              |                                          |                                                |

South Gloucestershire Council Headings:

| Legal | Funding | Start | End  | Week     | Universal | Universal | Extended | Extended    |
|-------|---------|-------|------|----------|-----------|-----------|----------|-------------|
| Name  |         | Date  | Date | attended | Hours     | Hours     | Hours    | Hours       |
|       |         |       |      | for term | Attended  | Claimed   | Claimed  | Claimed for |
|       |         |       |      |          | per week  | for term  | per week | term        |
|       |         |       |      |          |           |           |          |             |
|       |         |       |      |          |           |           |          |             |

IMPORTANT NOTE END DATE: If a child has left your setting in the previous term leave all cells blank including the leaving date. An end date is required ONLY if a child has left during the current term otherwise, leave this blank.

Enter weeks attended for term, if not pre-populated will be <u>maximum 12 weeks Spring</u>, <u>13 weeks Summer</u> <u>and 13 weeks Autumn</u>.

Then enter universal and if appropriate extended hours attended per week, the universal and extended ours claimed for term columns will then populate - **remember to save before submitting**.

Hours that are pre-populated from the v4 Client are coloured green. If they have been added or updated in the Headcount portal, they are coloured blue.

The Funding column displays a coloured letter or symbol as shown in the following table:

| Symbol     | Description                                                                                                    |
|------------|----------------------------------------------------------------------------------------------------|
| P          | The child is eligible for Early Years Pupil Premium                                                                                                    |
| EH         | The child is eligible to receive extended hours childcare for one or<br>more days in the term to which this task applies. The colour of this<br>symbol changes to amber when the child nears the end of their<br>eligibility or red when it is past their eligibility end date. |
| <u>(</u> ) | The child is sharing funding with another service or another provider.<br>The colour of this symbol changes to dark blue if the child shared<br>funding in the previous term.                                                                                                   |
| 2          | The child became eligible for 2 year old funding before the start of the term being viewed and hovering over it displays the eligibility reference.                                                                                                    |
| N          | The child cannot claim hours and does not have an override.                                                                                                    |
| 8          | The child has an override which is Force the system to never allow hours to be claimed.                                                                                                    |
| 0          | The child has an override, which is Force the system to always allow hours to be claimed.                                                                                                    |

Free entitlement hours claimed per week is capped at 15 hours –You can leave them if they are correct, or key in the actual hours if the child is claiming less hours at your setting.

| Η     | eadcoun                | t (Fored               | cast) fo    | or 2, 3 &             | 4 year                       | olds               |                    |                               | Status: E                                          | dited but not yet                                   | submitted                                | Deadline: 05 Novem                       | ber |
|-------|------------------------|------------------------|-------------|-----------------------|------------------------------|--------------------|--------------------|-------------------------------|----------------------------------------------------|-----------------------------------------------------|------------------------------------------|------------------------------------------|-----|
| Dumn  | ny Provider /          | Dummy Prov             | vider / Spr | ing Term 202          | 0 (01 Jan 21                 | 1 - 31 Mar 21)     | )                  |                               |                                                    |                                                     |                                          |                                          |     |
| • You | Filter by Forenam      |                        |             | t any time unti       | l the deadlin<br>Edit Headco |                    | mber 202<br>wnload | 20.                           |                                                    |                                                     |                                          |                                          |     |
|       |                        |                        |             |                       |                              |                    |                    |                               |                                                    |                                                     |                                          |                                          | m   |
| •     | Legal<br>Forename<br>≑ | Legal<br>Surname<br>\$ | Funding     | Date of<br>birth<br>€ | Funding<br>Age<br>€          | Start<br>Date<br>¢ | End<br>Date        | Weeks<br>Attended<br>for term | Universal<br>Hours<br>Claimed<br>per week<br>15.00 | Universal<br>Hours<br>Claimed<br>for term<br>180.00 | Extended<br>Hours<br>Claimed<br>per week | Extended<br>Hours<br>Claimed<br>for term | bmi |

Whilst settings may 'stretch' the universal and extended funded entitlement hours beyond the 38 week period, for funding purposes both universal and extended funded entitlement hours must be claimed in the portal as if taken over the 38 week period - the actual delivery pattern should be shown on the child's EY4P –parental declaration form

## **SECTION 5** - SUBMISSION

When you have added all your children to the list select:

Submit

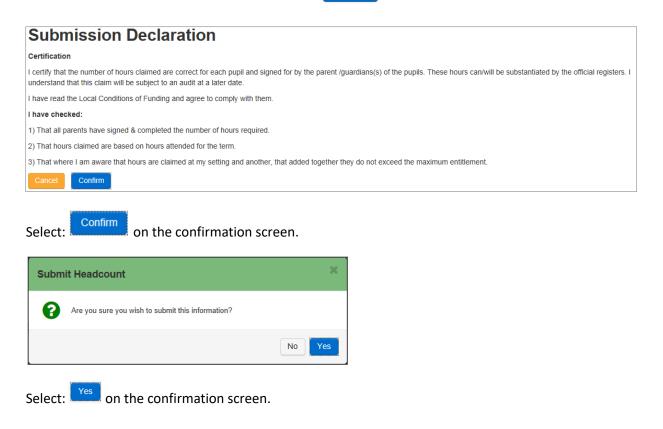

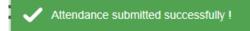

Note: You can continue to add children and hours to this list and resubmitting until the deadline date

#### **IMPORTANT NOTE:**

ONCE YOU SUBMIT YOUR HEADCOUNT, IF YOU MAKE ANY FURTHER CHANGES TO YOUR HEADCOUNT DATA YOU WILL NEED TO <u>RE-SAVE</u> THE CHANGES AND THEN <u>RE-SUBMIT</u> OTHERWISE, THE CHANGES WILL NOT BE REGISTERED ON OUR SYSTEM. HEADCOUNT DETAILS CAN BE EDITED BEFORE MIDNIGHT ON THE DEADLINE DATE.

If you Submit part completed data and the deadline passes you will not be able to edit the data again and this will act as you submission.